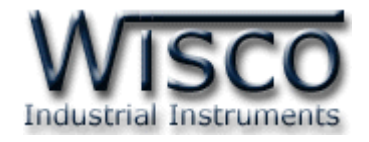

# **Analog Output Module**

# **AO200**

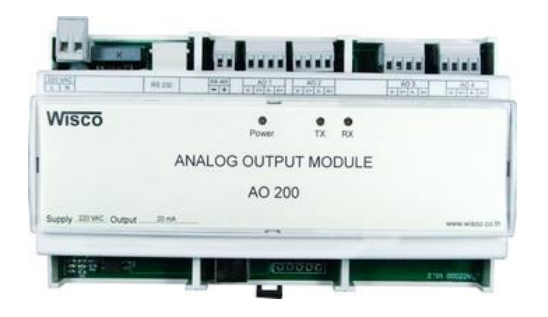

WISCO AO200 Manual V2.1.0 Page I

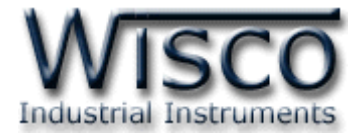

#### Page II WISCO AO200 Manual V2.1.0

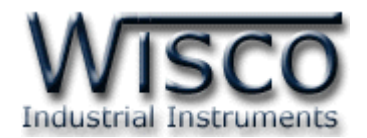

# *สารบัญ*

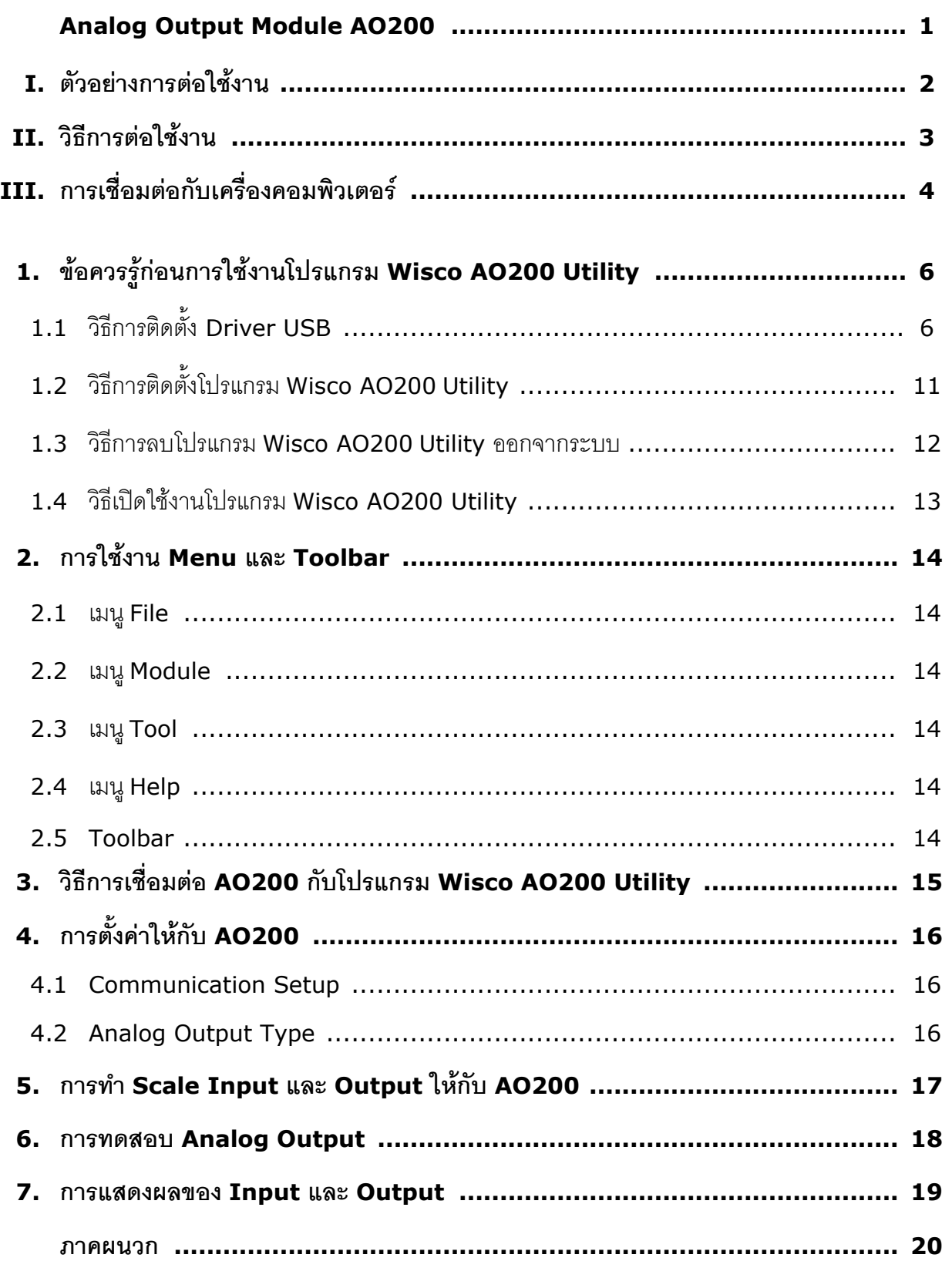

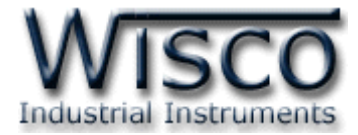

#### Page IV WISCO AO200 Manual V2.1.0

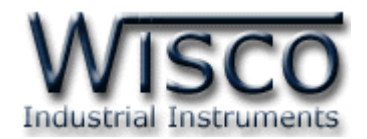

# **Analog Output Module AO200**

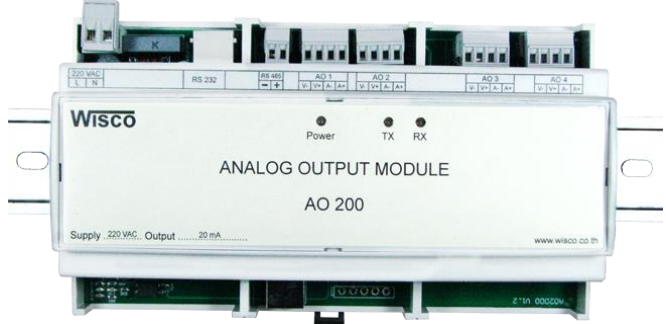

- Analog Output 4 Channels
- Isolated output (Opto)
- Output 0 to 10 VDC, 4 to 20 mA
- RS-232, RS-485
- High accuracy (16bit)
- Protocol MODBUS (ASCII/RTU)

**Analog Output Module AO200** เป็นอุปกรณ์ที่ใช้สำหรับเปลี่ยนค่าวัดจาก MODBUS Protocol เป็ น Analog เช่น 4-20 mA หรือ 0-10 VDC โดยเชื่อมต่อผ่ำนทำง Port RS-232 หรือ RS-485 ทำให้ผู้ใช้สามารถพัฒนา Program บน PC, PLC หรือจอ Touch Screen เพื่อควบคุม Output ของ **AO200** ได้โดย Protocol ที่ ใช้ติดต่อด้วยนั้นมี ให้เลือก <sup>2</sup> แบบ คือ MODBUS ASCII และ MODBUS RTU

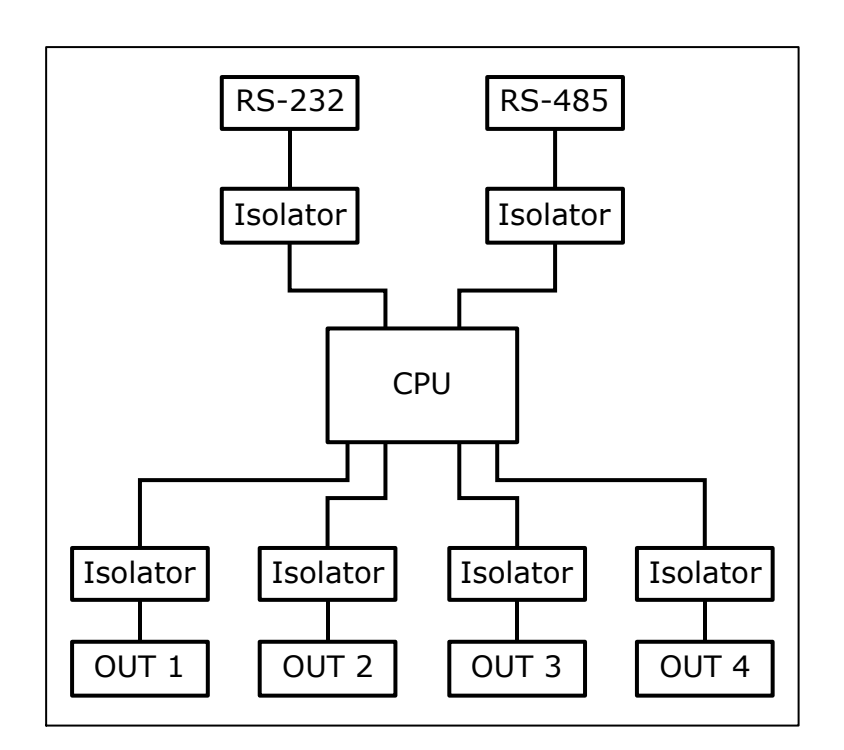

WISCO AO200 Manual V2.1.0 Page 1 of 21

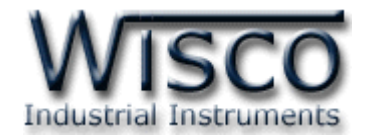

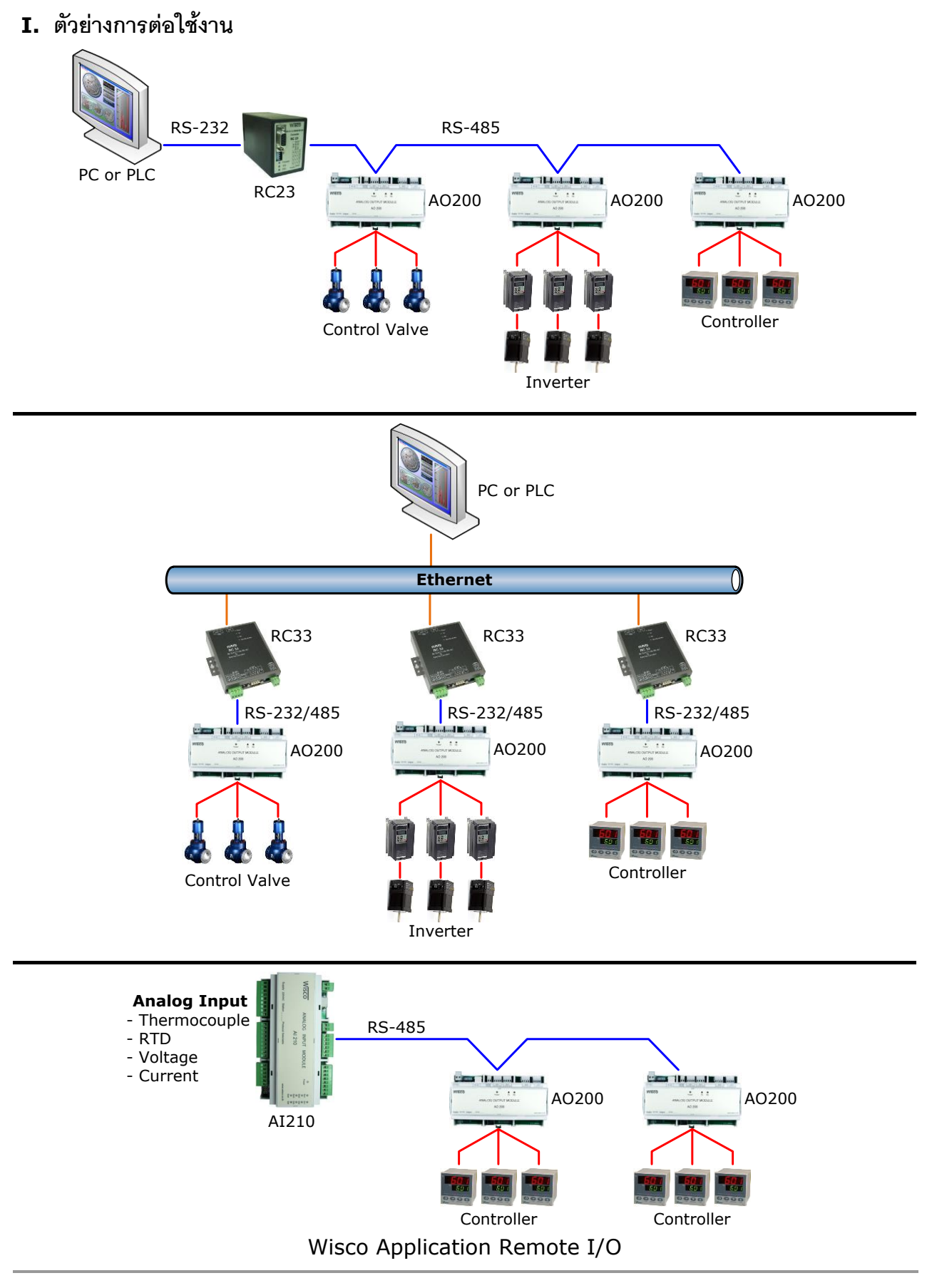

Page 2 of 21 WISCO AO200 Manual V2.1.0

บริษัท วิศณุและสุภัค จำกัด 102/111-112 หมู่บ้านสินพัฒนาธานี ถนนเทศบาลสงเคราะห์ แขวงลาดยาว เขตจตุจักร กรุงเทพฯ 10900

โทร. (02)591-1916, (02)954-3280-1, แฟกซ์ (02)580-4427, <u>www.wisco.co.th</u>, อีเมล์ <u>[info@wisco.co.th](mailto:info@wisco.co.th)</u>

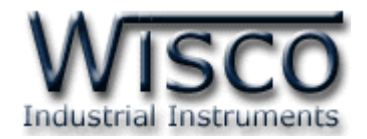

## **II. วิธีการต่อใช้งาน**

**Dimension** (Unit: mm.)

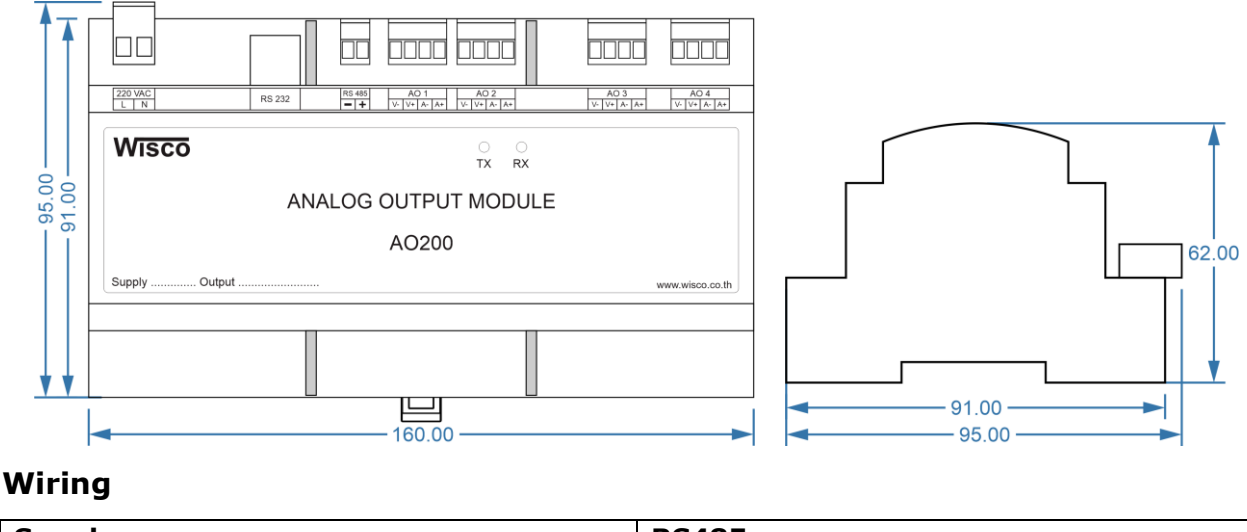

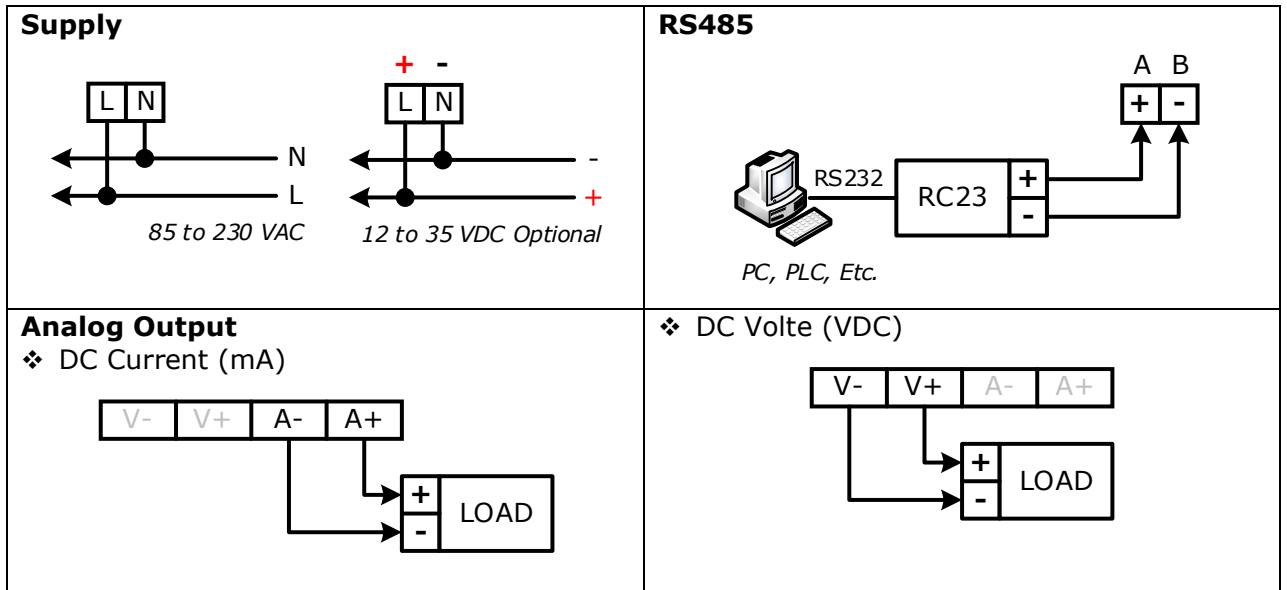

WISCO AO200 Manual V2.1.0 Page 3 of 21

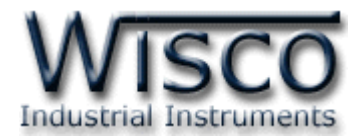

# **III. การเชื่อมต่อกับเครื่องคอมพิวเตอร์**

ึก่อนที่จะนา AO200 ไปใช้งานได้นั้น จำเป็นที่จะต้องมีการตั้งค่า (Configuration) ก่อน โดยใช้ โปรแกรมในกำรตั้งค่ำต่ำงๆ เช่น Station, Baudrate, Data Bit, Parity, Stop Bit และ Protocol หลังจากนั้นจึงนำ AO200 ไปใช้งาน

กำรเชื่อมต่อ AO200 กับเครื่องคอมพิวเตอร์สำมำรถทำกำรเชื่อมต่อผ่ำนทำง USB Port เท่ำนั้น

# **การเชื่อมต่อผ่านทาง USB Port**

สาย USB จะมีหัวอยู่ 2 แบบ คือ Standard A และ Standard B ให้นำหัวแบบ Standard B ต่อ ี่ เข้ากับ AO200 ที่ช่อง USB และนำหัวแบบ Standard A ต่อเข้ากับช่อง USB Port ที่เครื่องคอมพิวเตอร์ (USB Port จะอยู่ด้ำนหลังหรือด้ำนหน้ำของเครื่องคอมพิวเตอร์)

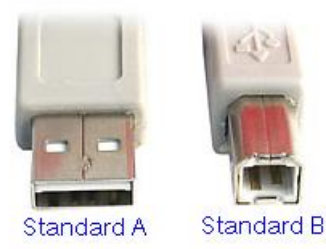

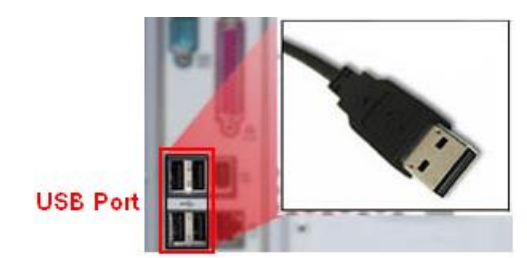

สำย USB และ USB Port ของเครื่องคอมพิวเตอร์

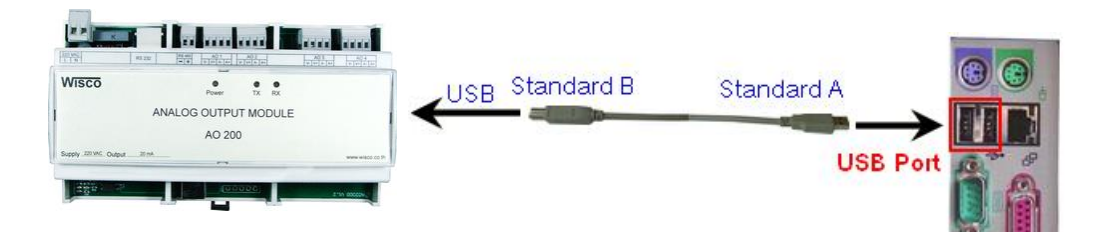

กำรเชื่อมต่อ AO200 กับเครื่องคอมพิวเตอร์ผ่ำนทำง USB Port

Page 4 of 21 WISCO AO200 Manual V2.1.0

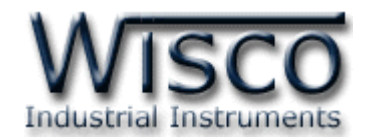

# **Wisco AO200 Utility**

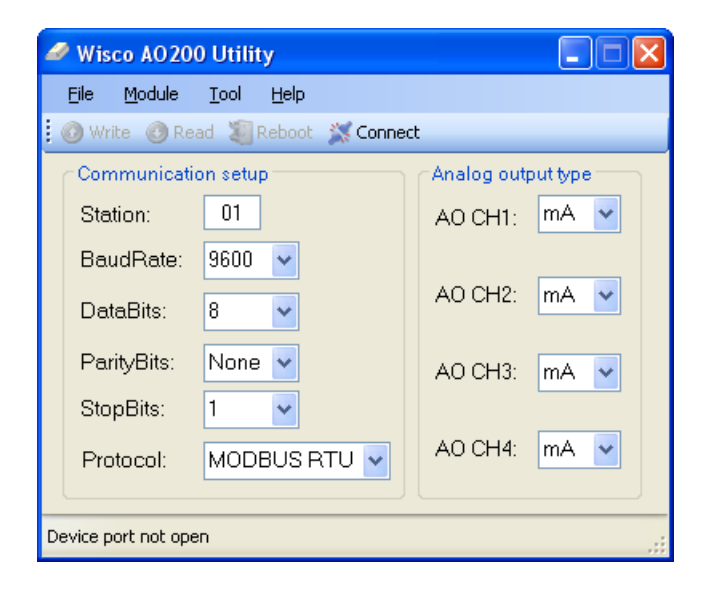

Wisco AO200 Utility ใช้สำหรับการอ่านค่าและการตั้งค่า เช่น Station, Baudrate, Data Bit,

Parity Bit, Stop Bit, Protocol และ Analog Output Type โดยกำรเชื่อมต่อผ่ำนทำง USB Port

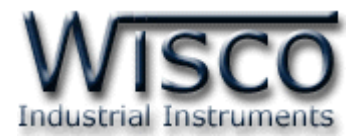

# **1. ข้อควรรู้ก่อนการใช้งานโปรแกรม Wisco AO200 Utility**

โปรแกรม Wisco AO200 Utility สำมำรถเชื่อมต่อกับ AO200 โดยใช้Wisco ASCII Protocol โดยกำรเชื่อมต่อผ่ำนทำง USB Port เท่ำนั้น

## **1.1 วิธีการติดตั้ง Driver USB**

Driver USB ของ AO200 สำมำรถหำได้จำกใน CD ที่มำกับ AO200 หรือเว็บไซต์ของทำงบริษัท [www.wisco.co.th/main/downloads](http://www.wisco.co.th/main/downloads) ขั้นตอนกำรติดตั้ง Driver มีดังนี้

# **สา หรับเครื่องคอมพิวเตอรท์ มี่ ีระบบ Windows XP**

- ➢ ใส่แผ่น CD ลงใน CD/DVD-ROM
- $\geq$  จ่ายไฟให้กับ AO200
- ➢ ต่อสำย USB ระหว่ำง AO200 กับเครื่องคอมพิวเตอร์
- ➢ รอสักครู่ จะปรำกฏหน้ำต่ำง "Found New Hardware Wizard" ขึ้นมำ

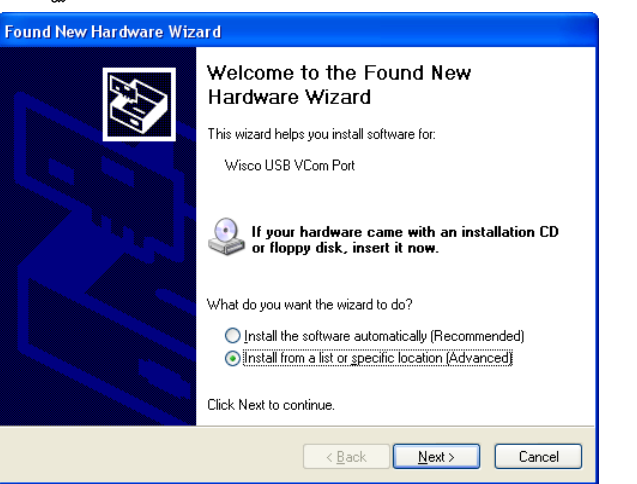

> เลือก ⊙ Install from a list or specific location (Advanced) และกดปุ่ม Next>

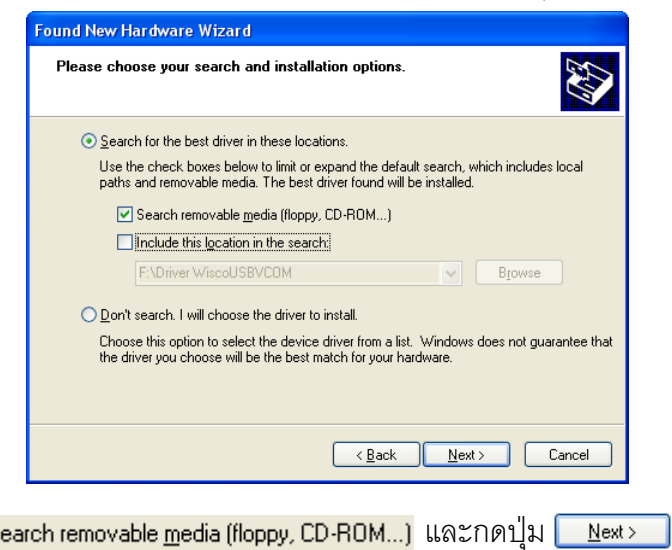

 $>$  เลือก $\nabla$ ls

Page 6 of 21 WISCO AO200 Manual V2.1.0

บริษัท วิศณุและสุภัค จำกัด 102/111-112 หมู่บ้านสินพัฒนาธานี ถนนเทศบาลสงเคราะห์ แขวงลาดยาว เขตจตุจักร กรุงเทพฯ 10900

โทร. (02)591-1916, (02)954-3280-1, แฟกซ์ (02)580-4427, [www.wisco.co.th,](http://www.wisco.co.th/) อีเมล์ [info@wisco.co.th](mailto:info@wisco.co.th)

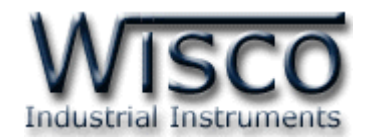

> รอสักครู่ให้ Windows ทำการค้นหา Driver ใน CD

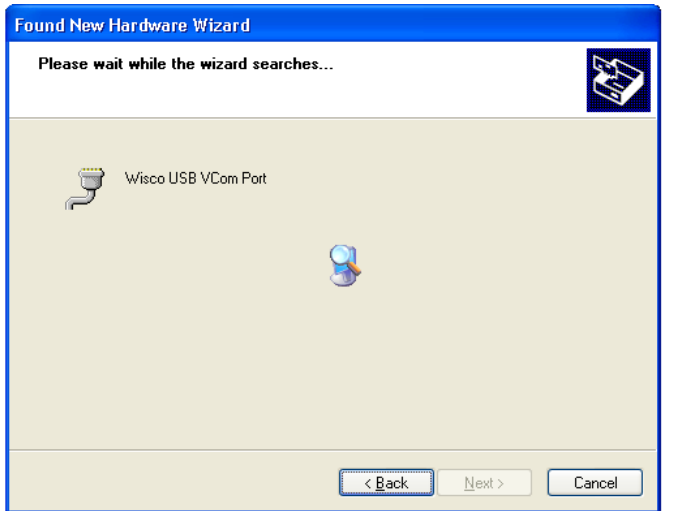

➢ ถ้าปรากฏหน้าต่าง "Hardware Installation″ ขึ้นมาให้คลิกที่ปุ่ม <mark>Continue Anyway I</mark>

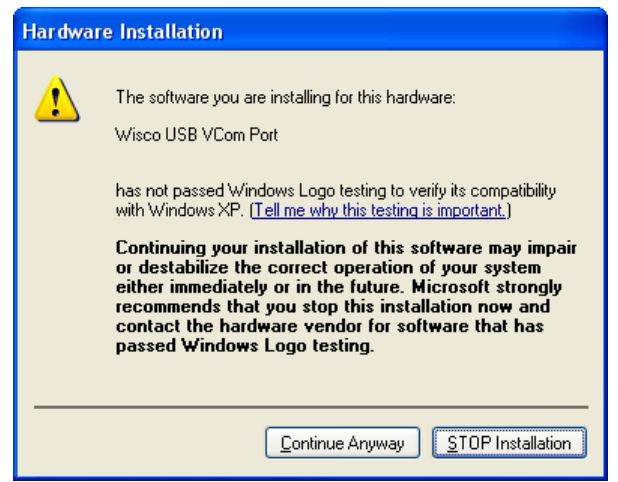

➢ Windows จะท ำกำรโหลด Driver USB ลงเครื่องคอมพิวเตอร์

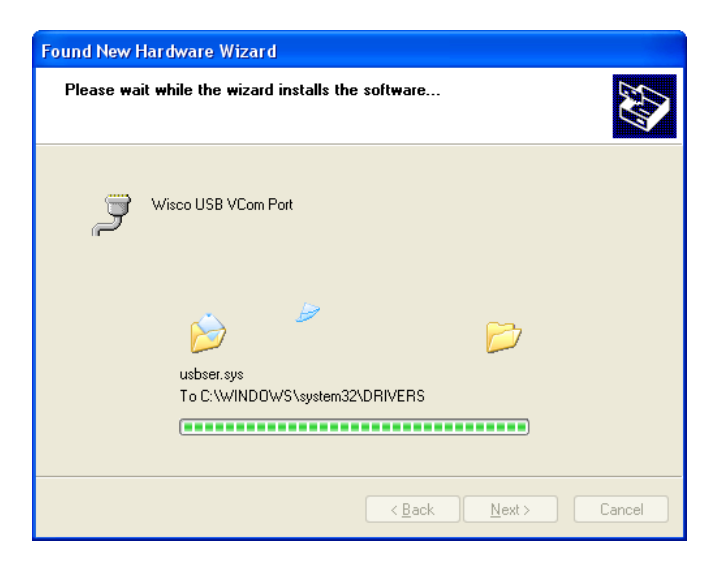

#### WISCO AO200 Manual V2.1.0 Page 7 of 21

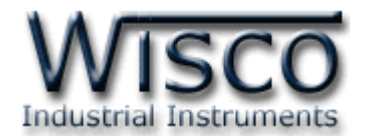

➢ รอสักครู่จะมีหน้ำต่ำง "Completing the Found New Hardware Wizard" ขึ้นมำให้

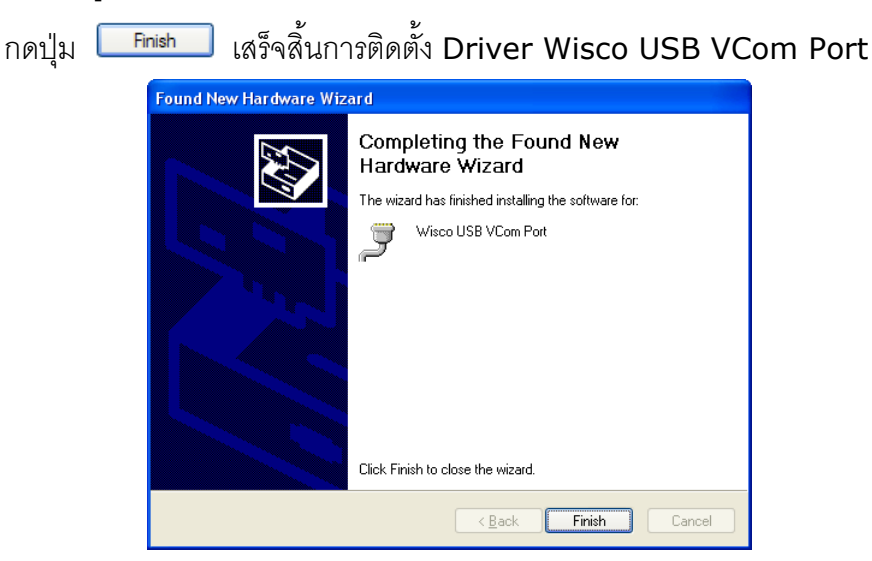

## **ส าหรับเครื่องคอมพิวเตอรท์ มี่ ีระบบ Windows 7 และ Windows 8**

- ❖ ใส่แผ่น CD ลงใน CD/DVD-ROM
- ❖ จ่ำยไฟให้กับโมดูล
- ❖ ต่อสำย USB ระหว่ำงโมดูลกับเครื่องคอมพิวเตอร์
- ❖ คลิกที่ Start -> Control Panel -> System -> Device Manager หรือคลิกขวำที่ My Computer และเลือกหัวข้อ Manage หลังจำกนั้นเลือกหัวข้อ Device Manager (สำหรับ Windows 8 เลือกที่ Start -> Setting -> Control Panel -> System -> Device Manager)

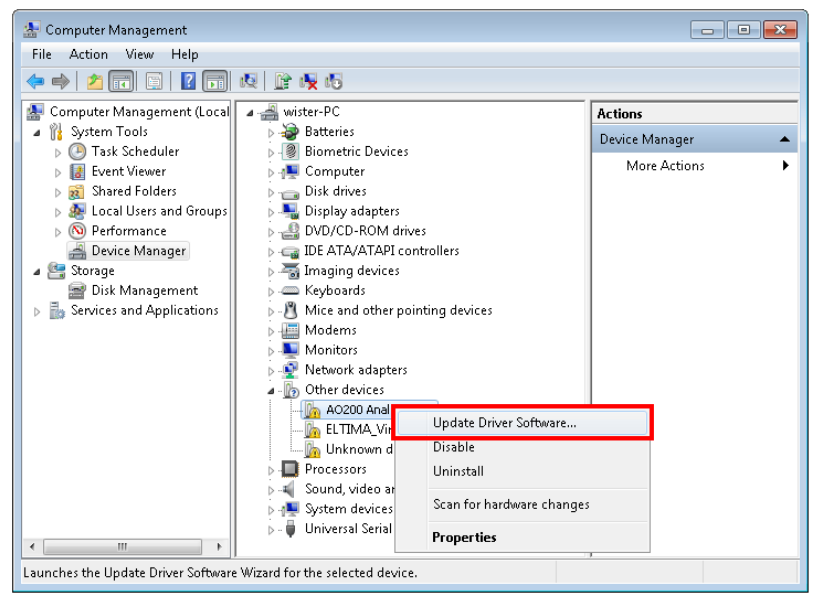

❖ คลิกขวาที่ <mark>แล</mark> A0200 Analog Output Module และเลือก Update Driver Software…

#### Page 8 of 21 WISCO AO200 Manual V2.1.0

บริษัท วิศณุและสุภัค จำกัด 102/111-112 หมู่บ้านสินพัฒนาธานี ถนนเทศบาลสงเคราะห์ แขวงลาดยาว เขตจตุจักร กรุงเทพฯ 10900

โทร. (02)591-1916, (02)954-3280-1, แฟกซ์ (02)580-4427, [www.wisco.co.th,](http://www.wisco.co.th/) อีเมล์ [info@wisco.co.th](mailto:info@wisco.co.th)

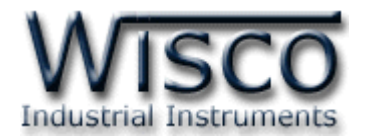

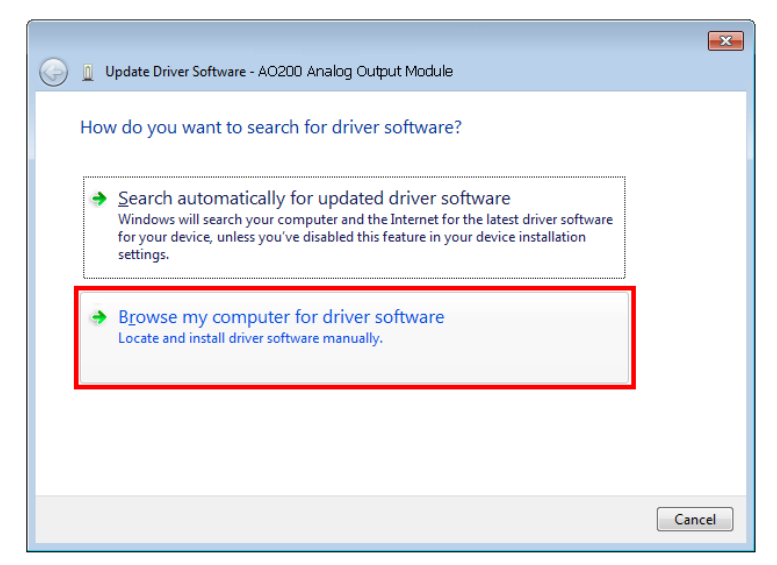

❖ เลือกหัวข้อ "Browse my computer for driver software"

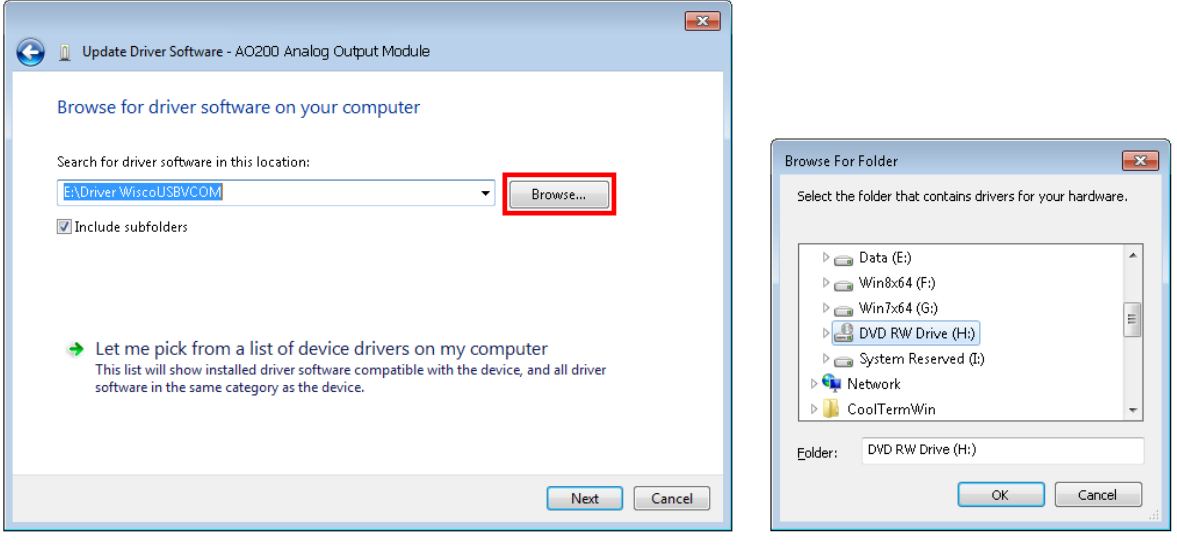

❖ จำกนั้นกดปุ่ ม และเลือก "Driver WiscoUSBVCOM" หลังจำกนั้นกดปุ่ ม Next Windows Security  $\boxed{3}$ Windows can't verify the publisher of this driver software → Don't install this driver software You should check your manufacturer's website for updated driver software for your device. Install this driver software anyway Only install driver software obtained from your manufacturer's website or disc. Unsigned software from other sources may harm your computer or steal information

❖ ใน กรณี ที่ แสด งห น้ำต่ ำง "Windows Security" ให้ค ลิก เลือก Install this driver software anyway

WISCO AO200 Manual V2.1.0 Page 9 of 21

 $\widehat{\phantom{a}}$  See details

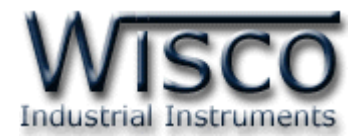

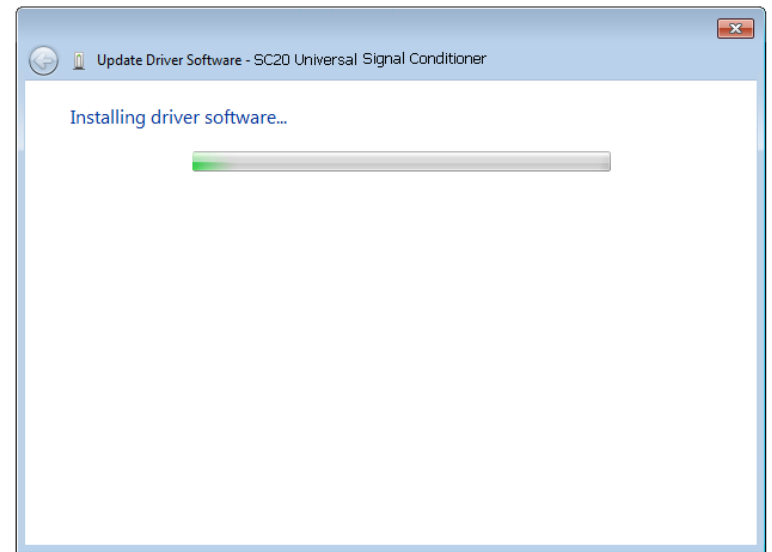

- ❖ Windows จะท ำกำรโหลด Driver USB ลงเครื่องคอมพิวเตอร์
- ❖ รอสักครู่จะมีหน้ำต่ำง "Completing the Found New Hardware Wizard" ขึ้นมำให้

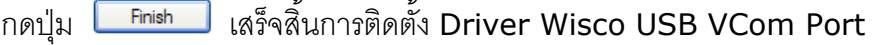

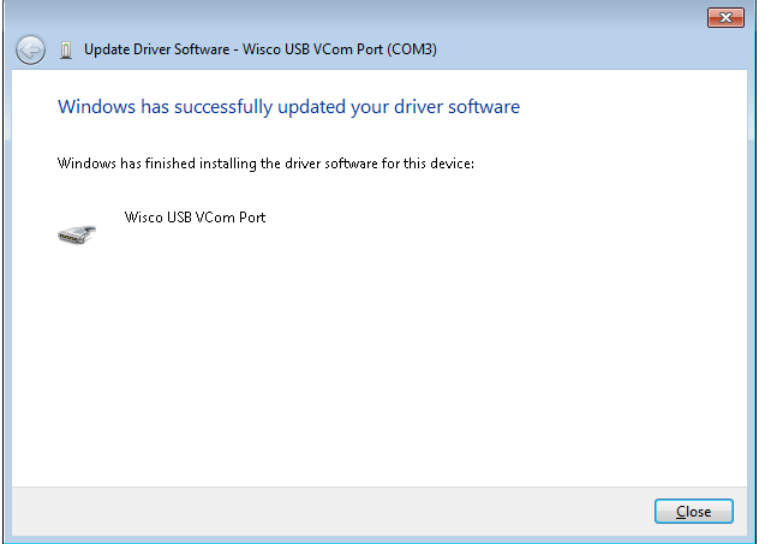

#### Page 10 of 21 WISCO AO200 Manual V2.1.0

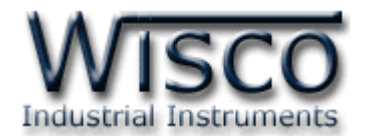

## **1.2 วิธีการติดตั้งโปรแกรม Wisco AO200 Utility**

โปรแกรม Wisco AO200 Utility สำมำรถหำได้จำก 2 แหล่ง ดังนี้

- ❖ เว็บไซต์ของทำงบริษัท [www.wisco.co.th/main/downloads](http://www.wisco.co.th/main/downloads) (AO200\_Utility\_v2\_1\_0.exe)
- $\boldsymbol{\dot{\cdot}}$  ใน CD ที่มากับ AO200 การลงโปรแกรมมีขั้นตอนดังนี้
	- ➢ ใส่ CD ลงใน CD/DVD-ROM
	- ➢ เปิดไฟล์ชื่อ AO200\_Utility\_v2\_1\_0.exe

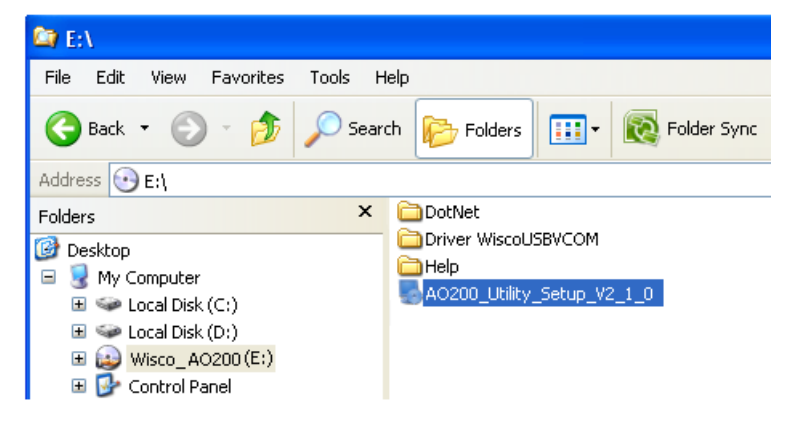

➢ จะปรำกฏหน้ำต่ำงติดตั้งโปรแกรม Wisco AO200 Utility ขึ้นมำ ให้คลิกปุ่ ม ไปเรื่อยๆจนกระทั่งสิ้นสุดกำรติดตั้ง  $\overline{\underline{N}}$ ext >

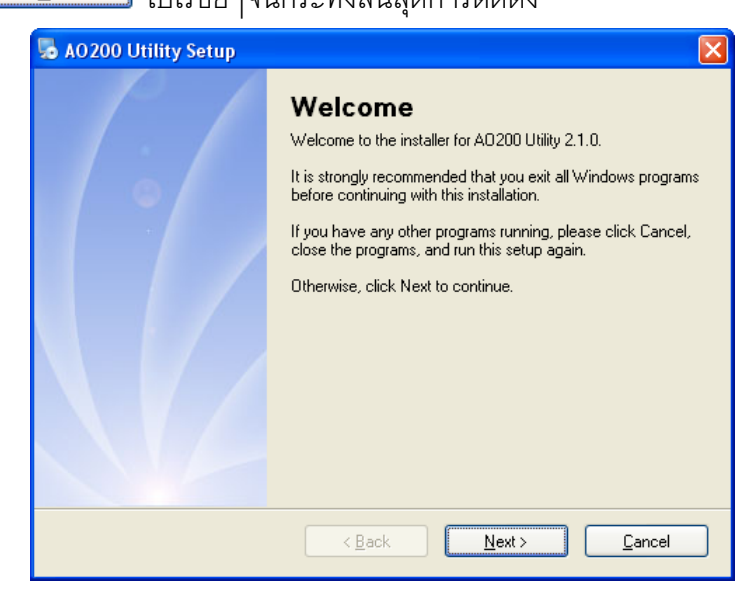

โปรแกรมที่ติดตั้งแล้วโดยปกติจะอยู่ในกลุ่มของ Program Files ดังนี้

[Windows Drive] > Program Files > Wisco > Wisco Utility > AO200 Utility

และ shortcut ที่ใช้เปิดโปรแกรม AO200 Utility จะอยู่ใน Programs Group ดังนี้

Start > All Programs > Wisco > Wisco AO200 Utility > AO200 Utility

WISCO AO200 Manual V2.1.0 Page 11 of 21

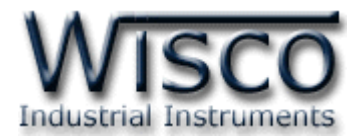

## **1.3 วิธีการลบโปรแกรม Wisco AO200 Utility ออกจากระบบ**

เลือกที่ start -> All Programs -> Wisco -> Wisco AO200 Utility -> Uninstall AO200 Utility

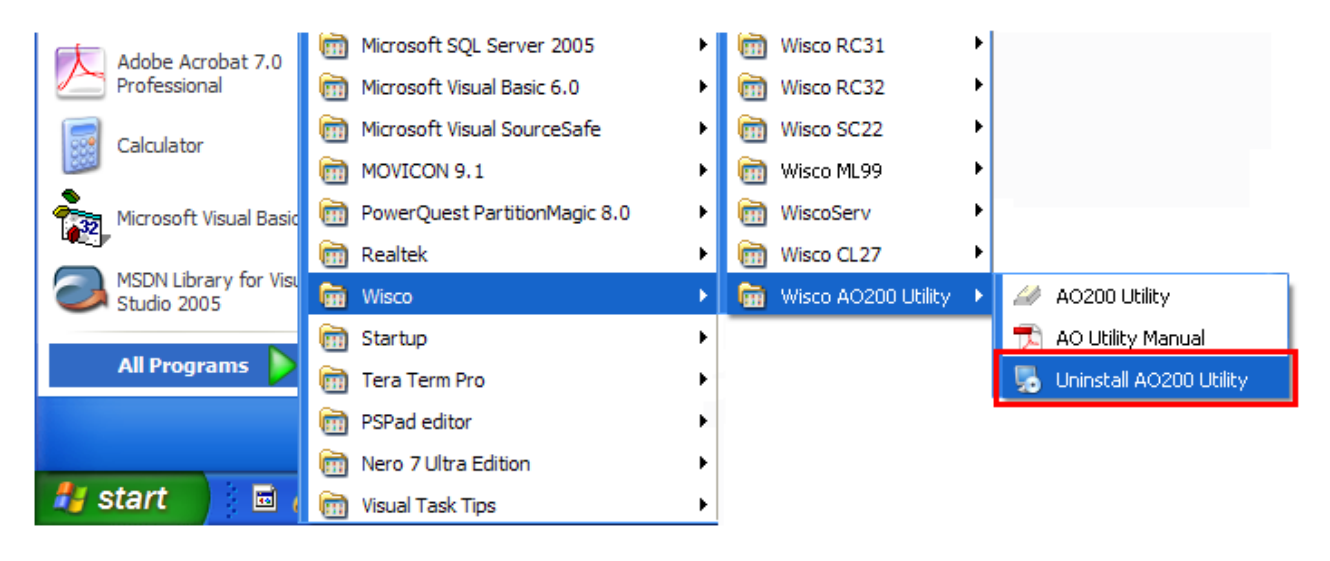

➢ จะปรำกฏหน้ำต่ำงให้ยืนยันกำรลบโปรแกรม ออกจำกระบบ คลิกปุ่ ม  $Yes$ 

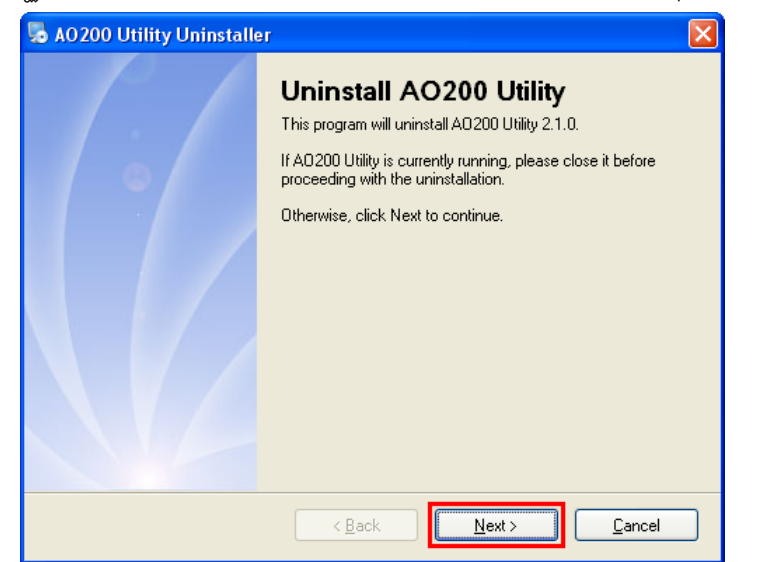

 $\triangleright$  รอสักครู่ Windows จะทำการลบโปรแกรมออกจากระบบ

Page 12 of 21 WISCO AO200 Manual V2.1.0

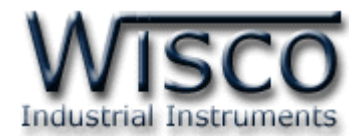

### **1.4 วิธีเปิ ดใช้งานโปรแกรม Wisco AO200 Utility**

เปิ ดโปรแกรมโดยเลือกที่ start -> All Programs -> Wisco -> Wisco AO200 Utility -> AO200 Utility จะปรำกฏหน้ำต่ำงของโปรแกรม Wisco AO200 Utility

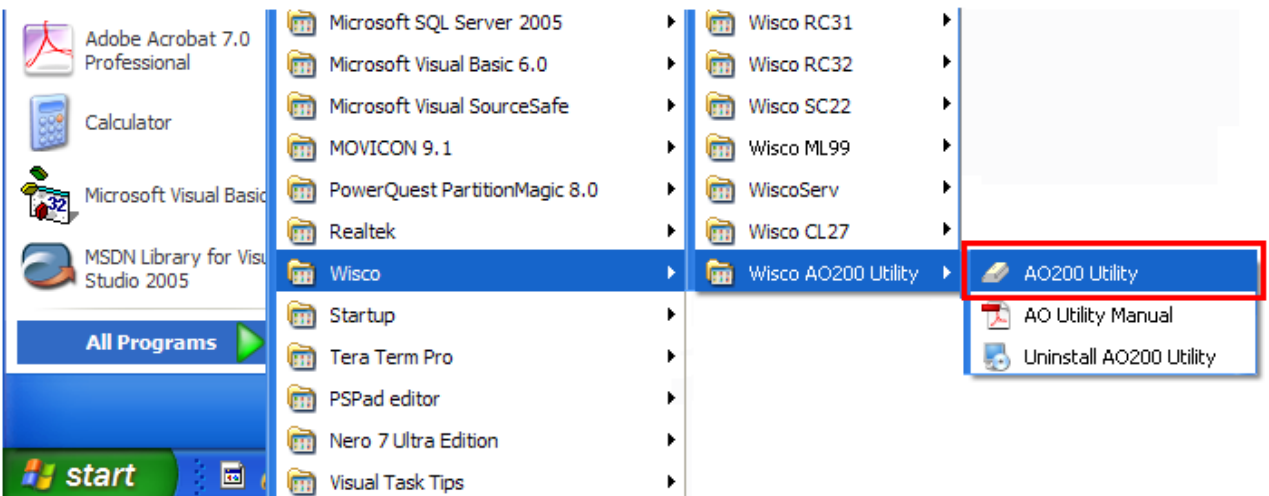

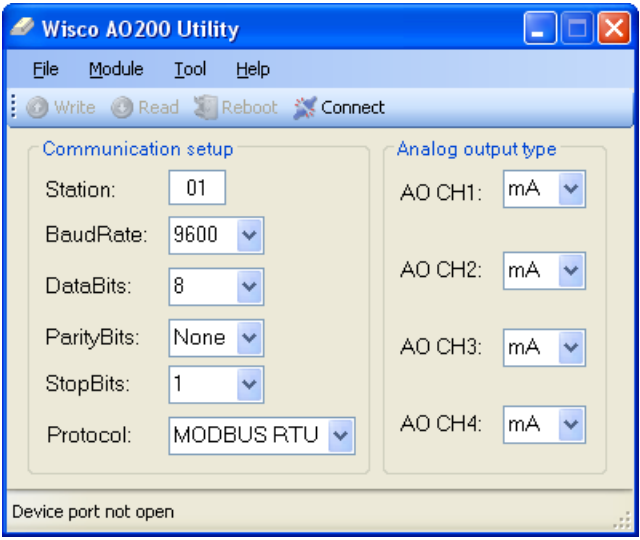

WISCO AO200 Manual V2.1.0 Page 13 of 21

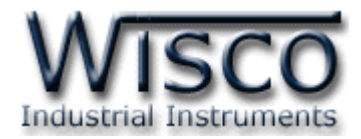

# **2. การใช้งาน Menu และ Toolbar**

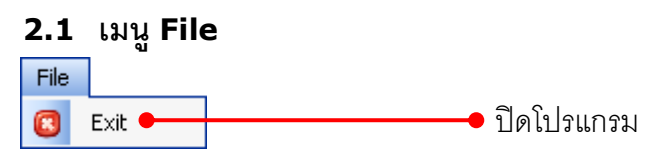

#### **2.2 เมนูModule**

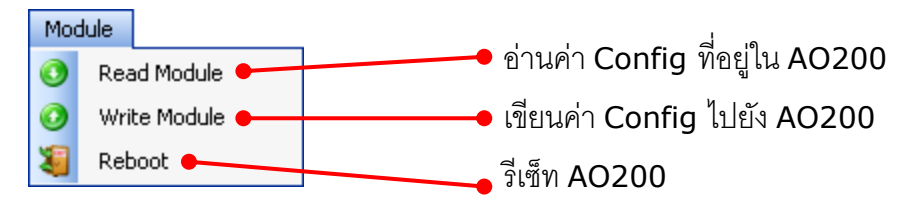

#### **2.3 เมนูTool**

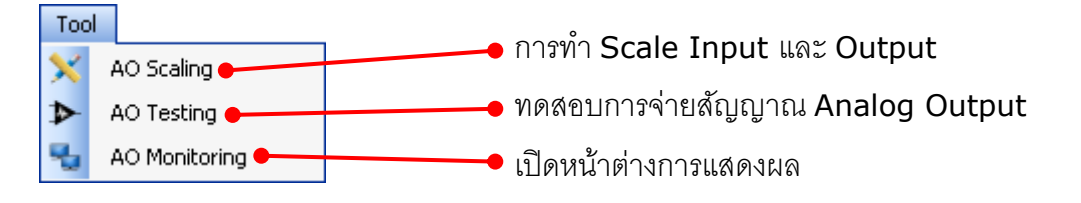

#### **2.4 เมนูHelp**

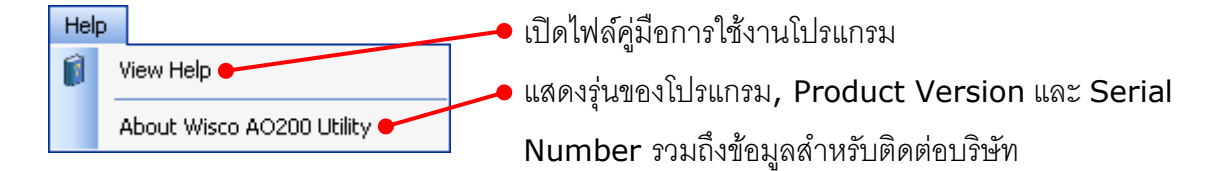

#### **2.5 Toolbar**

Write Read & Reboot / Disconnect

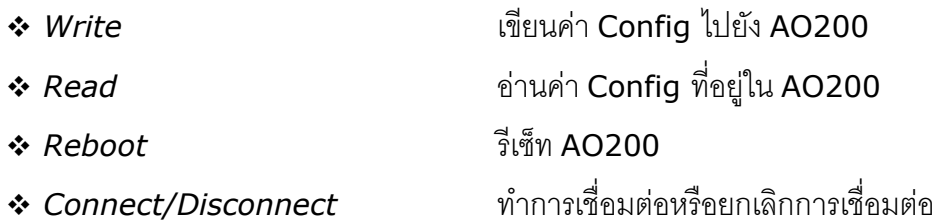

Page 14 of 21 WISCO AO200 Manual V2.1.0

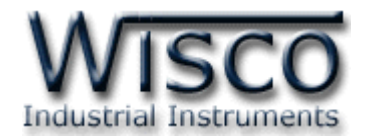

**3. วิธีการเชื่อมต่อ AO200 กับโปรแกรม Wisco AO200 Utility**

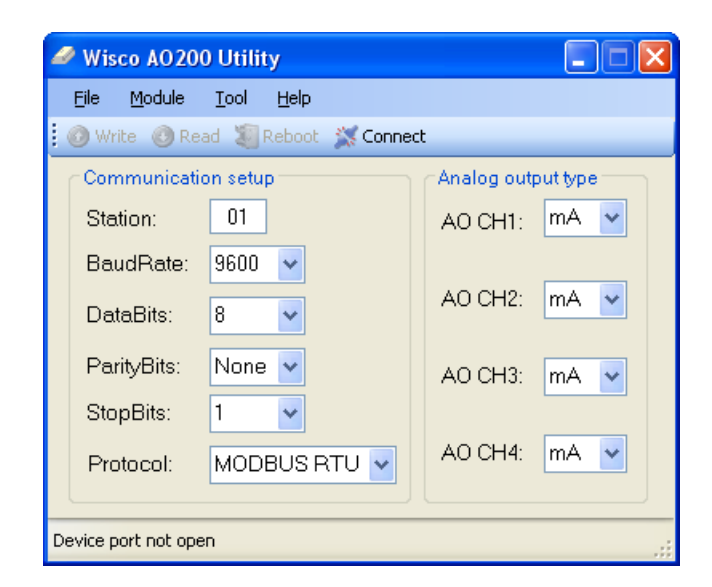

# ❖ **การส่ังให้โปรแกรมทา การเชื่อมต่อกับ AO200**

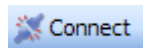

คลิกที่ปุ่ม \* connect หากเชื่อมต่อกับ AO200 ได้แล้ว ปุ่มจะเปลี่ยนสถานะ

เป็น Disconnect

Disconnect

## ❖ **การส่ังให้โปรแกรมยกเลิกการเชื่อมต่อกับ AO200**

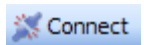

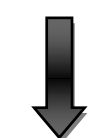

/ Disconnect

คลิกที่ปุ่ม Z<sup>Disconnect</sup> หากยกเลิกการเชื่อมต่อกับ AO200 ได้แล้ว ปุ่มจะ

เปลี่ยนสถานะเป็น \*\*\* connect

WISCO AO200 Manual V2.1.0 Page 15 of 21

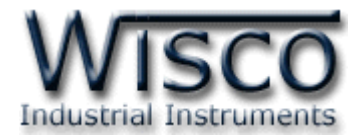

# **4. การตั้งค่าให้กับ AO200**

ึก่อนนำ AO200 ไปใช้งานจะต้องทำการตั้งค่าต่างๆให้กับ AO200 เช่น Baudrate, Data Bit,

Parity Bit, Stop Bit, Protocol และกำหนด Analog Output

#### **4.1 Communication Setup**

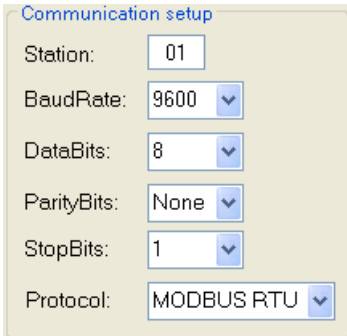

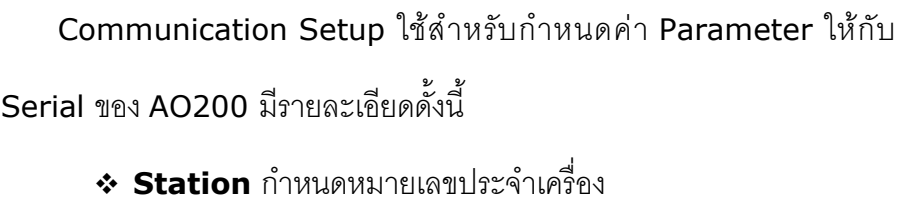

- <sup>฿</sup> BaudRate กำหนดความเร็วในการสื่อสาร (4800, 9600, 19200, 38400, 57600, 115200)
- <sup>∗</sup> Data Bits กำหนดบิตข้อมูล (7, 8)
- $\div$  **Parity Bits** กำหนดบิตตรวจสอบ (None, Odd, Even)
- $\div$  **Stop Bits** กำหนดบิตหยุด (1, 2 )
- $\cdot$  **Protocol** กำหนด Protocol ที่ใช้ในการสื่อสาร (MODBUS ASCII, RTU, Wisco ASCII)

### **4.2 Analog Output Type**

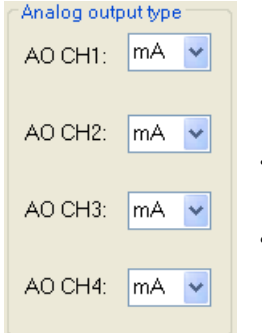

Analog Output Type ใช้สำหรับกำหนดสัญญาณ Output ให้กับ AO200 ทำได้โดยการคลิกที่ปุ่ม  $\blacktriangledown$  และเลือก Output (Volt หรือ mA) ที่ต้องการให้แต่ละช่อง ของ Output

#### Page 16 of 21 WISCO AO200 Manual V2.1.0

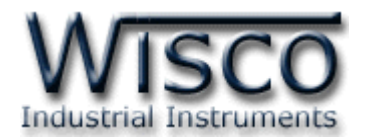

# **5. การท า Scale Input และ Output ให้กับ AO200**

AO200 สามารถกำหนดช่วงของการใช้งานได้ทั้ง Input และ Output ให้แต่ละช่องได้ เช่น กำหนด

Input เป็น 0-100% และให้สัญญำณ Output ออกเป็น 4-20mA เป็นต้น

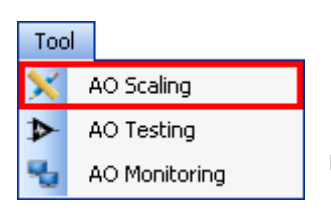

ทำการกำหนด Scale Input และ Output ได้โดยการเลือกที่เมนู Tool และเลือก AO Scaling มีรำยละเอียดดังนี้

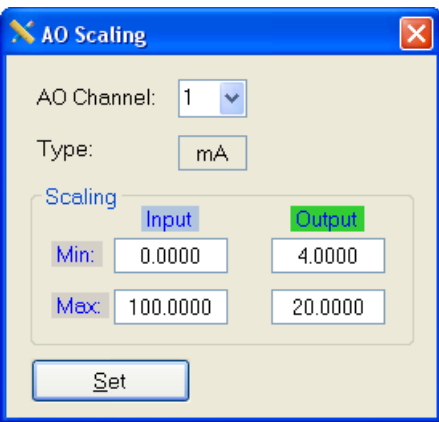

- ❖ **AO Channel** เลือกช่องสัญญำณที่ต้องกำรปรับค่ำ
- ❖ Type แสดงสัญญาณ Output ที่กำหนดไว้
- ❖ **Scaling** กำหนด Scale ให้กับ Input และ output ดังนี้
	- $\blacktriangleright$  *Min Input* กำหนดค่าต่ำสุดของ Input ที่รับเข้ามา
	- $\blacktriangleright$  *Max Input* กำหนดค่าสูงสุดของ Input ที่รับเข้ามา
	- $>$  *Min Output* กำหนดค่าต่ำสุดของ Output ที่ต้องการจ่ายสัญญาณออกไป
	- $▶$  *Max Output* กำหนดค่าสูงสุดของ Output ที่ต้องการจ่ายสัญญาณออกไป

❖ **ปุ่ ม** ใช้ส ำหรับบันทึกกำรตั้งค่ำ

**ตัวอย่าง AO200** จะนำค่า Input ที่รับเข้ามาทำการปรับเทียบให้ตรงกับค่า Output ที่ได้กำหนดไว้

เช่น กำหนด Input Min = 0, Max = 100 และกำหนด Output Min = 4, Max = 20

เมื่อ Input = 0 จะทำให้ Output = 4 mA

และ Input = 100 จะทำให้ Output = 20 mA

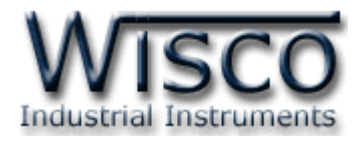

### **6. การทดสอบ Analog Output**

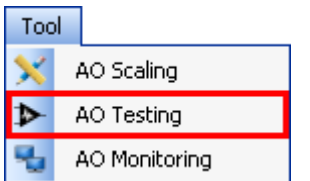

ี สามารถทำการทดสอบการจ่ายสัญญาณ Analog Output ได้ เพื่อ ตรวจสอบควำมถูกต้องของสัญญำณ Analog Output ผ่ำนทำงหน้ำต่ำง AO Testing ได้โดยกำรเลือกที่เมนู Tool และเลือก AO Testing มีรำยละเอียดดังนี้

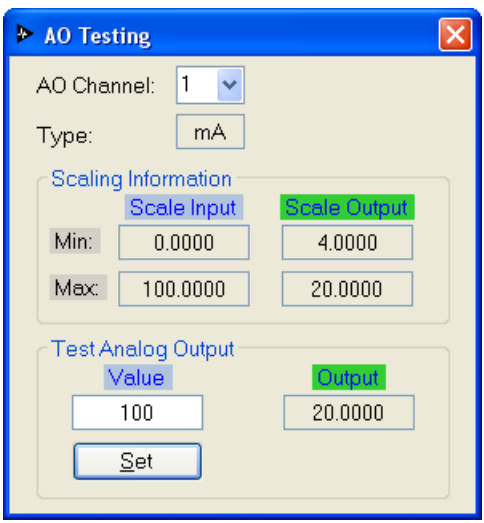

ี สามารถใช้ Multimeter สำหรับวัดค่า Analog Output เพื่อตรวจสอบควำมถูกต้อง

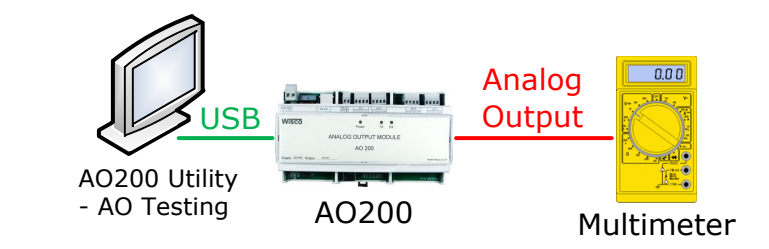

- ❖ **AO Channel** เลือกช่องสัญญำณที่ต้องกำรทดสอบ
- ❖ Tvpe แสดงสัญญาณ Output ที่กำหนดไว้
- ❖ **Scaling Information** แสดงข้อมูลของ Scale Input และ Output ที่กำหนดไว้ ดังนี้
	- *≻ Min Scale Input* แสดงค่าต่ำสุดของ Input ที่รับเข้ามา
	- ➢ *Max Scale Input* แสดงค่ำสูงสุดของ Input ที่รับเข้ำมำ
	- *≻ Min Scale Output* แสดงค่าต่ำสุดของ Output ที่จ่ายสัญญาณออกไป
	- ➢ *Max Scale Output* แสดงค่ำสูงสุดของ Output ที่จ่ำยสัญญำณออกไป
- ❖ **Test Analog Output** ทดสอบกำรจ่ำยสัญญำณ Output ดังนี้
	- ➢ *Value* ระบุค่ำของ Input ที่ต้องกำร
	- ➢ *Output* แสดงค่ำของ Output ที่จ่ำยออกไป โดยเทียบกับ Input
- ❖ **ปุ่ ม** ใช้ส ำหรับยืนยันกำรจ่ำยสัญญำณ Output

**ตัวอย่าง** AO200 ก ำหนด Scale Input Min = 0, Max = 100 และก ำหนด Scale Output  $Min = 4$ ,  $Max = 20$ 

เมื่อ  $\hat{\mathsf{n}}$ ำหนดค่าที่ช่อง Value = 0 จะทำให้ Output = 4 mA

ก ำหนดค่ำที่ช่อง Value = 50 จะท ำให้ Output = 12 mA

กำหนดค่าที่ช่อง Value = 100 จะทำให้ Output = 20 mA เป็นต้น

### Page 18 of 21 WISCO AO200 Manual V2.1.0

บริษัท วิศณุและสุภัค จำกัด 102/111-112 หมู่บ้านสินพัฒนาธานี ถนนเทศบาลสงเคราะห์ แขวงลาดยาว เขตจตุจักร กรุงเทพฯ 10900

โทร. (02)591-1916, (02)954-3280-1, แฟกซ์ (02)580-4427, [www.wisco.co.th,](http://www.wisco.co.th/) อีเมล์ [info@wisco.co.th](mailto:info@wisco.co.th)

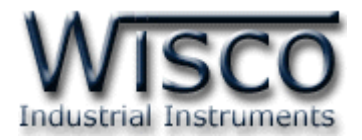

#### **7. การแสดงผลของ Input และ Output**

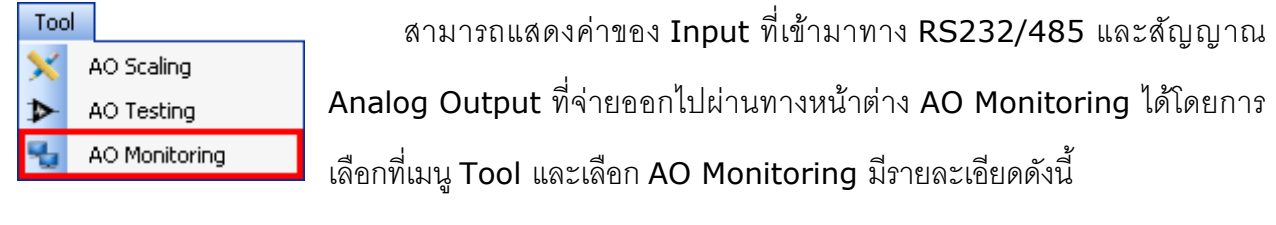

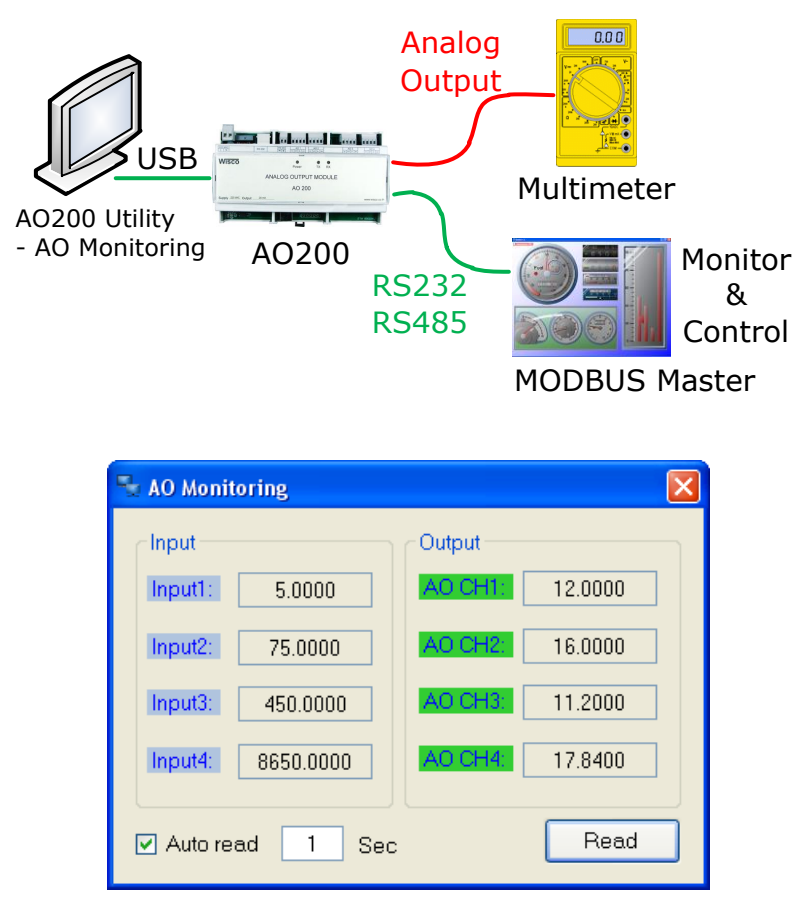

- ❖ **Input** แสดงค่ำของ Input ที่รับเข้ำมำของแต่ละช่อง
- ❖ **Output** แสดงค่ำของ Output ที่จ่ำยออกไปของแต่ละช่อง
- ิ**∻ Auto Read** กำหนดให้แสดงค่าทุกๆช่วงเวลาที่กำหนด
- ❖ **ปุ่ ม** ใช้ส ำหรับสั่งให้แสดงค่ำตำมเวลำที่ก ำหนดหรือแสดงค่ำเพียงครั้งเดียว

#### WISCO AO200 Manual V2.1.0 Page 19 of 21

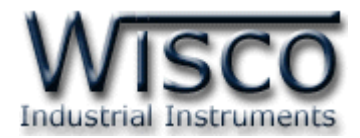

# **ภาคผนวก**

# **A.วิธีแก้ปัญหาเมื่อติดตั้ง USB Driver ไม่ได้ (Windows 8, 8.1)**

ในกรณีที่ทำการติดตั้ง USB Driver ไม่ได้นั้น (สำหรับ Windows 8 หรือ Windows 8.1) ให้ทำ

กำรปิดลำยเซ็นของ Driver มีขั้นตอนดังนี้

- ี่ 1) กดปุ่ม Windows () + R ที่ Keyboard เพื่อเปิดหน้าต่าง "Run″
- 2) พิมพ์ "Shutdown/r/o" ในช่อง Open และกดปุ่ม OK ø Run Type the name of a program, folder, document or Internet  $\sqrt{2}$ resource, and Windows will open it for you. shutdown /r/o Open: v  $\alpha$ Cancel Browse...

3) Windows จะแสดงข้อความ "You're about to be signed out" ให้กดปุ่ม

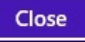

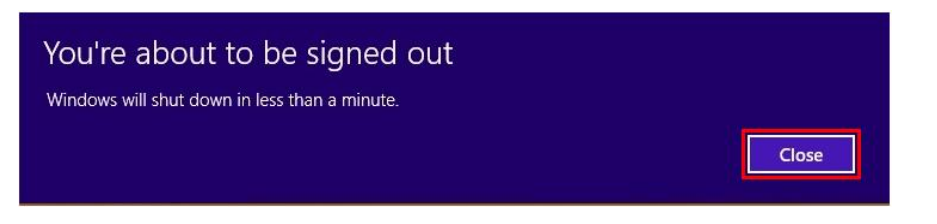

4) เมื่อ Windows ทำการ Restart แล้วให้คลิกเลือกที่ "Troubleshoot"

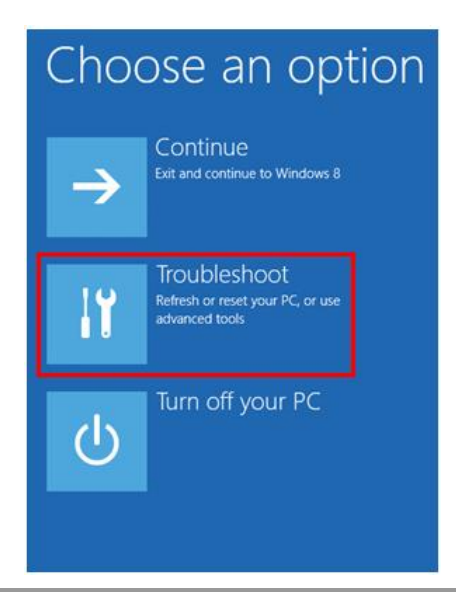

Page 20 of 21 WISCO AO200 Manual V2.1.0

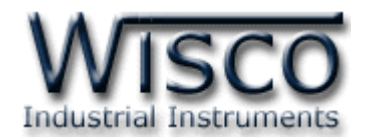

5) คลิกเลือกที่ "Advance Option" และที่หน้าต่าง "Advance Option" ให้คลิกเลือก

#### "Startup Settings" **⊙** Advanced options  $\bigodot$ Troubleshoot **System Restore Command Prompt** Refresh your PC .<br>Use a restore point recorded on yo<br>PC to restore Windows Use the Command Prompt<br>advanced troubleshooting  $C:V$ If your PC isn't running well, you car<br>refresh it without losing your files System Image<br>Recovery Reset your PC Q If you want to remove all of your files,<br>vou can reset your PC completely  $\mathcal{O}$ Automatic Repair<br>Fix problems that keep Windov<br>loading  $\langle \phi \rangle$  $6)$  จากนั้นกดปุ่ม $\boxed{\phantom{1} \text{Restart}}$ **Startup Settings**  $\bigoplus$ Restart to change Windows options such as: · Enable low-resolution video mode · Enable debugging mode · Enable boot logging · Enable Safe Mode · Disable driver signature enforcement • Disable early-launch anti-malware protection<br>• Disable automatic restart on system failure

# **Startup Settings**

Press a number to choose from the options below:

Use number keys or functions keys F1-F9.

1) Enable debugging 2) Enable boot logging 3) Enable low-resolution video 4) Enable Safe Mode 5) Enable Safe Mode with Networking 6) Enable Safe Mode with Command Prompt 7) Disable driver signature enforcement 8) Disable early launch anti-malware protection 9) Disable automatic restart after failure

Press F10 for more options Press Enter to return to your operating system 7) หลังจำก Restart แล้วที่หน้ำต่ำง "Startup Settings" ให้ กดปุ่ม F7 หรือกดปุ่มหมายเลข 7 ที่ Keyboard เพื่อ ท ำ ก ำ ร เลื อ ก หั ว ข้ อ ที่ 7 "Disable driver signature enforcement" 8) เครื่องคอมพิวเตอร์จะทำการ Restart อีกครั้ง หลังจากนั้นให้ ท ำกำรติดตั้ง USB Driver อีกครั้ง

#### **Edit: 19/04/2022**

WISCO AO200 Manual V2.1.0 Page 21 of 21